## **Viewing Group Advising Appointments**

Advising/Tutoring Appointment System

1. After accessing into the Advising/Tutoring Appointment System in SIS, select the **View Appointment** tab in the left menu:

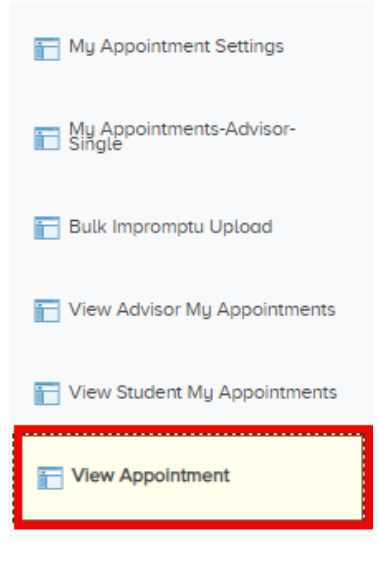

2. In the View Appointment search box, enter the Appointment ID into the first field **or** search by advisor by typing their first and last name into the last Name box field. If you know their EMPLID, enter it into the Academic Advisor field.

٦

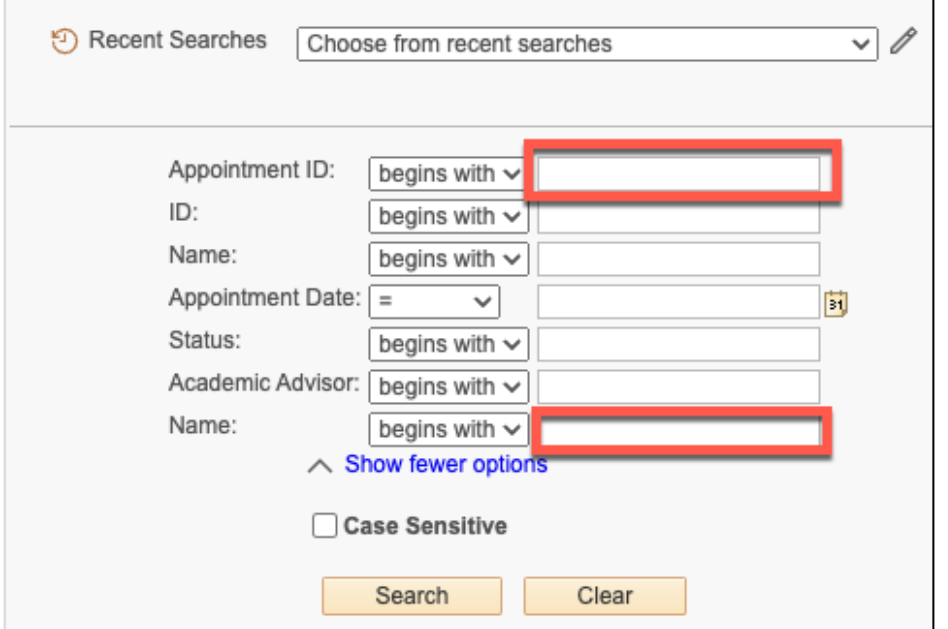

3. A date or date range can also be selected. If searching for a single date, keep the equal sign. If looking for appointments within a date range, select the pull-down menu located to the right of Appointment Date heading and then select *between*:

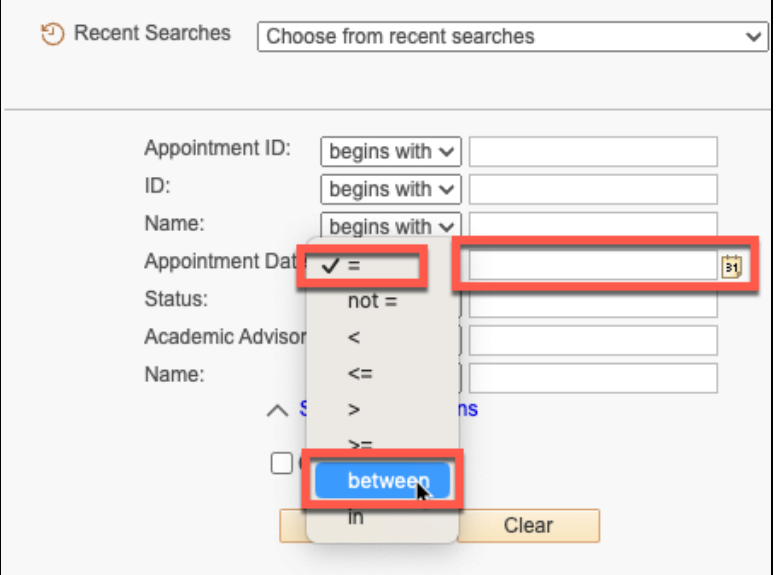

4. After entering your criteria, select Search to view the list of appointment, which will populate below the search box:

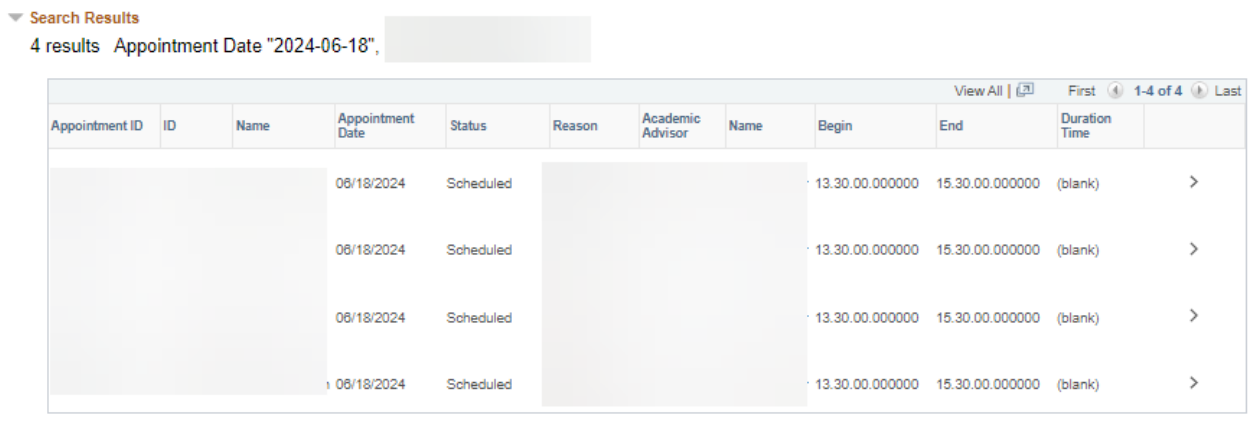

5. You can highlight, copy, and paste this information directly into an excel spreadsheet if needing to sort student appointment data.

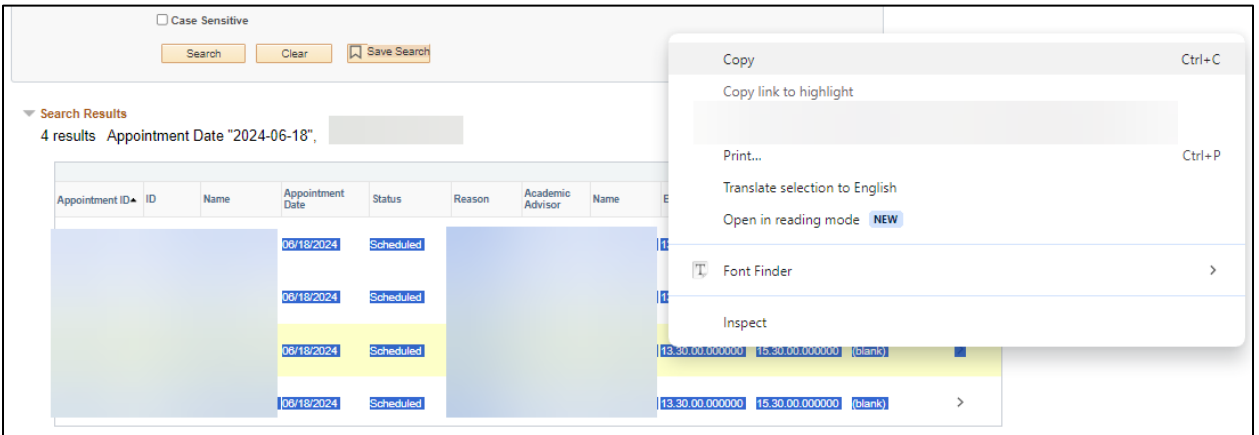

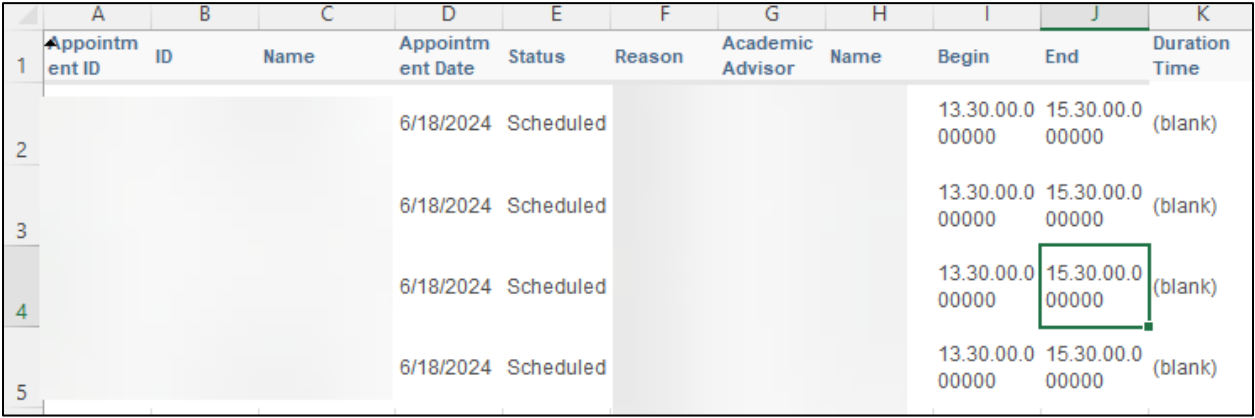